# Tutorial de traitement d'images du ciel profond sous Iris avec un APN version 1.0 Par Julien LECUYER

# **Contenu**

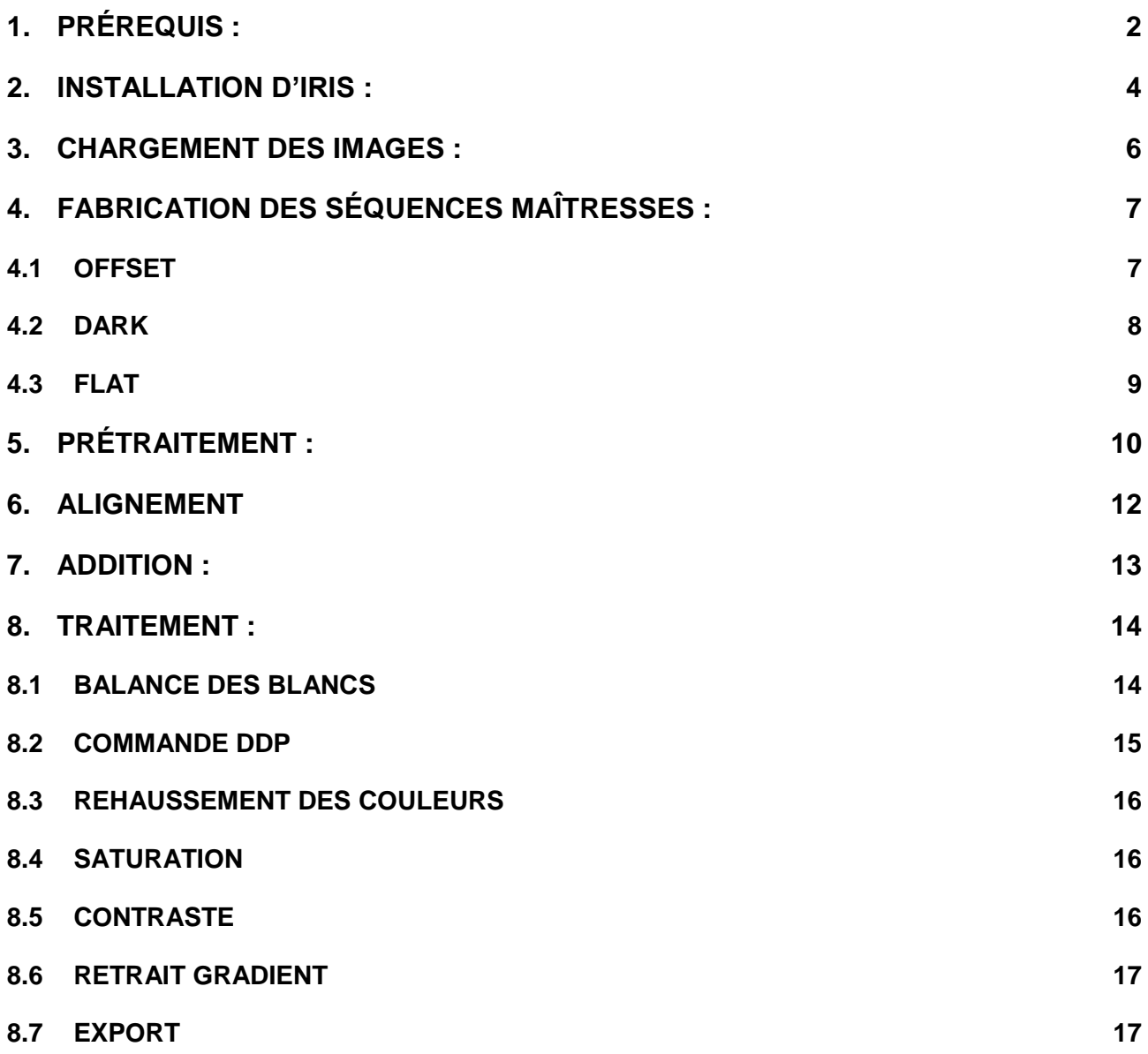

# <span id="page-1-0"></span>**1. PRÉREQUIS :**

Les prises de vues seront réalisées à l'aide d'un appareil photo numérique (APN) en RAW placé directement au foyer de l'instrument ou derrière un correcteur/réducteur de champs. Plus il y aura de photos prises plus le rapport signal/bruit sera diminué.

Un trie des images (faible bougé du champ, des étoiles) sera à réaliser de manière manuelle afin de ne garder que les meilleurs images pour le traitement à partir de l'écran de l'APN. Le traitement proposé dans ce tutorial peut s'extrapoler pour le traitement des images des caméras CCD ou CMOS à pose longue.

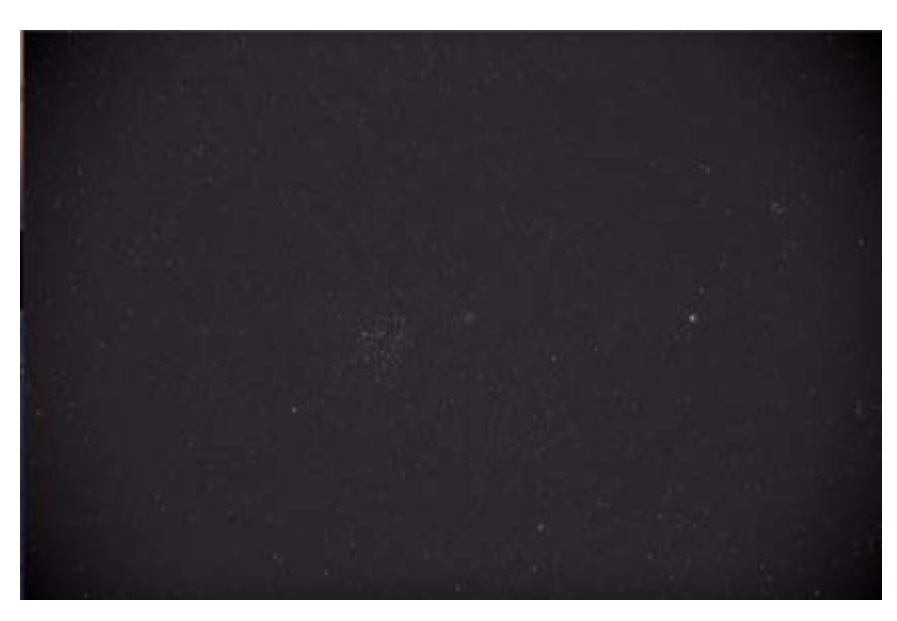

On réalise également dans les mêmes conditions de prise de vue une série impaire (au moins 5 images par séquence) des différents types d'images suivantes avec APN toujours fixé à l'instrument sans modifier la mise au point :

- **Séquence d'offset (bias) :** on vient obturer l'ouverture de celui-ci à l'aide du couvercle ou d'un drap opaque et on réalise la durée de pose la plus petite possible par notre appareil (par ex 1/4000<sup>ème</sup> pour un EOS 6D) à l'iso de notre séquence d'image.

L'offset constitue le signal de charge de notre capteur CCD ou CMOS, il sera retiré de notre séquence d'images afin de ne garder que le signal propre de notre image. Il permet de remettre à 0 donc d'enlever le décalage du signal à la mise en tension du capteur.

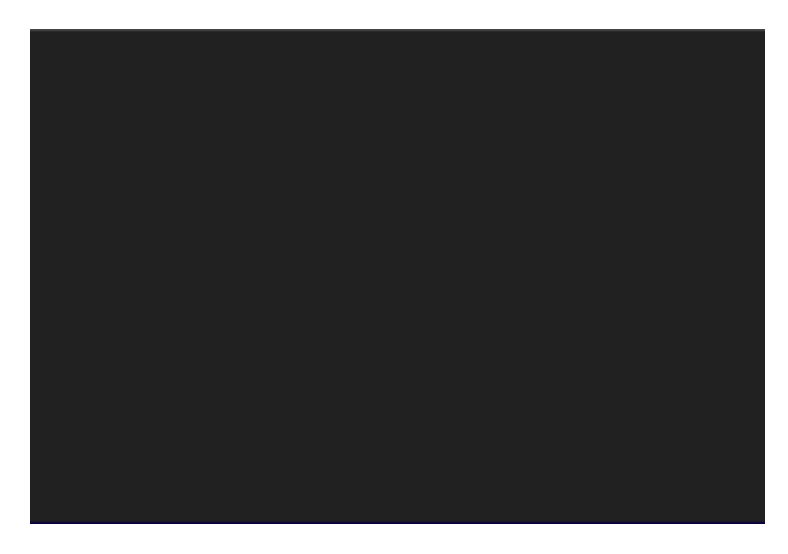

- **Séquence du signal d'obscurité (dark) :** on reste dans les mêmes conditions que précédemment (instrument toujours obturé) et on réalise cette séquence avec un temps égal aux poses réalisées de notre objet avec la même sensibilité iso. Le dark sera soustrait à notre série d'image afin de supprimer le bruit thermique dû à la durée de fonctionnement de notre capteur et son électronique. On aura également préalablement retranché notre signal offset à notre dark.

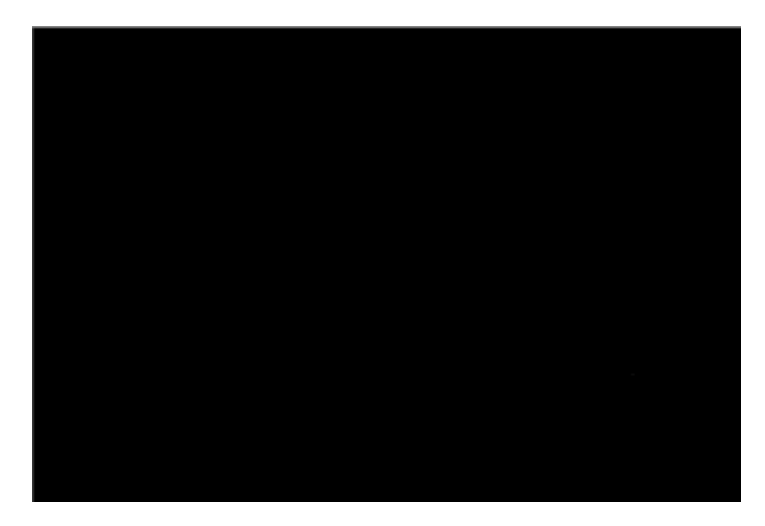

- **Séquence de PLU (flat-field) :** la PLU ou autrement dit Plage de Lumière Uniforme est à réaliser toujours sans obturation. On vient photographier un écran blanc ou une zone lisse de couleur clair uniformément éclairée à la même sensibilité iso ou le fond du ciel au crépuscule que notre séquence d'image. Le temps de pose à appliquer ne doit pas saturer notre image PLU mais laisser apparaître des zones plus sombres aux quatre coins de l'image correspondant à la forme de l'objectif (faite plusieurs essais à différents temps de pose). On peut réaliser cette dernière en mettant une image blanche en diaporama sur un ordinateur (par ex avec un temps de pose de 1/800<sup>ème</sup> à iso 800/100 pour un EOS 6D). On peut réaliser la PLU en éclairant uniformément un mur blanc. La PLU préalablement soustraite de son offset viendra diviser notre séquence d'image afin de venir égaliser le niveau du signal reçu sur l'ensemble de notre image (correction du vignetage dû à l'optique). Elle permet également de supprimer les éventuelles poussières présentes sur notre capteur.

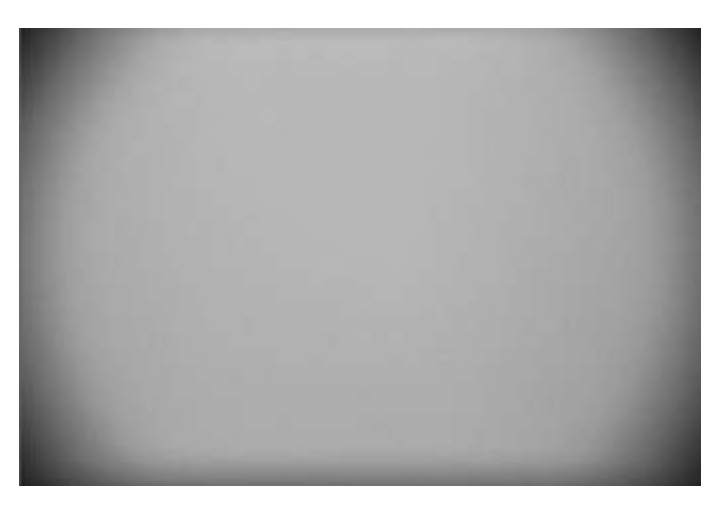

La réalisation de ces séquences d'offset, de dark et de flat est indispensable pour restituer le plus de détails et corriger le signal reçu par le capteur sur la séquence d'image de l'objet photographié.

## <span id="page-3-0"></span>**2. INSTALLATION D'IRIS :**

Iris est un logiciel de traitement d'images astronomique sous Windows créé par Christian Buil. Celui-ci est gratuit et téléchargeable à l'adresse suivante : <http://www.astrosurf.com/buil/iris/iris.htm>

On télécharge le zip :<http://www.astrosurf.com/buil/iris/zip/iris.zip> Et on décompresse celui-ci dans le dossier « program files » par exemple. On a ainsi un dossier du nom de « Iris » qui est créé.

On ouvre l'exécutable afin de lancer l'application (icone rouge et bleu/vert). **E** iris.exe

On va réaliser ensuite la configuration d'iris pour notre ordinateur et notre APN. Pour cela, on va dans le menu onglet fichier puis réglages.

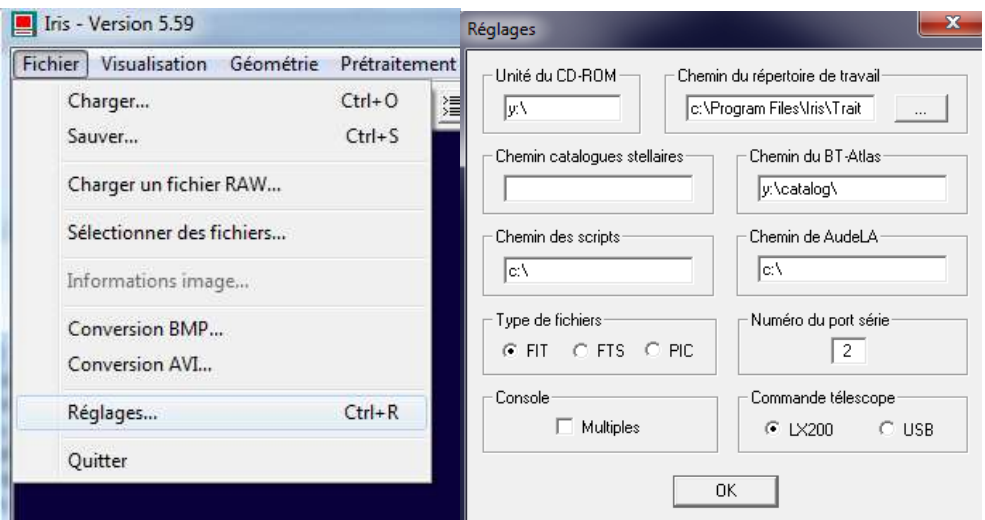

La fenêtre « Réglages » s'ouvre et l'on vient indiquer au logiciel notre répertoire de travail (par exemple : Trait) ainsi que le type de fichier manipulé par le logiciel (en l'occurrence .fit).

On appuie ensuite sur « OK » pour fermer la fenêtre et valider nos modifications.

Ensuite, on vient sélectionner l'icône « appareil photo » **al** afin de venir configurer la conversion des images raw de notre appareil photo.

La fenêtre « réglage camera » suivante s'ouvre :

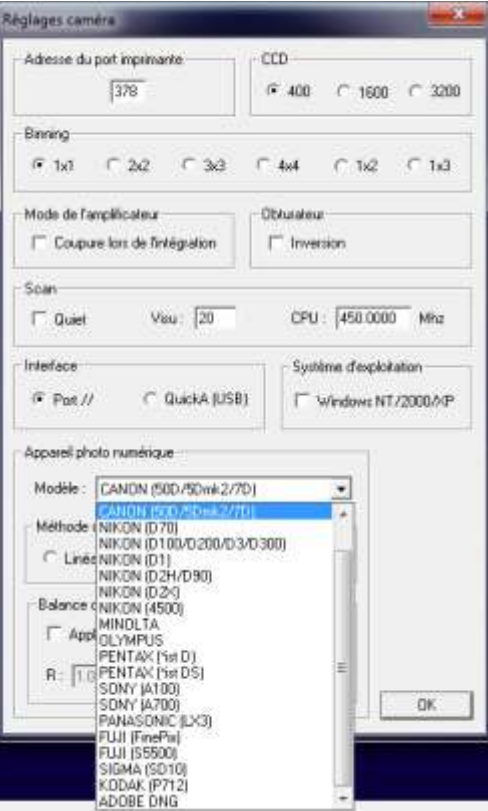

On vient sélectionner dans celle-ci le binning à 1x1 afin d'avoir la pleine résolution de notre capteur. Le binning permet de composer plusieurs pixels d'un capteur afin de les cumuler et ainsi d'augmenter la sensibilité du capteur mais au détriment de la résolution.

Dans la rubrique « Appareil photo numérique », on vient sélectionner notre modèle d'appareil photo ou le modèle se rapprochant parmi les modèles présents (par exemple CANON 50D/5Dmk2/7D pour l'EOS 6D).

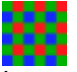

La matrice de Bayer de notre appareil photo étant composée de deux filtres vert, un rouge et un bleu, l'image résultante une fois converti en couleur tirera sur le vert. La balance des blancs de notre image devra donc être régler pour revenir vers les couleurs originelles « naturelles » de notre image. Il est possible de régler celle-ci en pré-traitement en cochant « Appliquer » à la zone « Balance du blanc ».

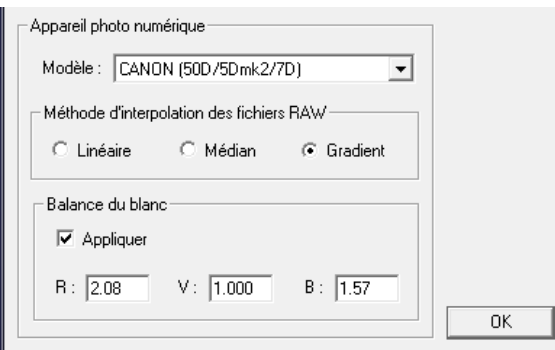

Cf Tutorial réglage de la balance des blancs sous Iris.

Puis on clique sur le bouton OK pour appliquer la configuration.

### <span id="page-5-0"></span>**3. CHARGEMENT DES IMAGES :**

On va réaliser le chargement de notre série d'image ainsi que nos séquences d'offset, de dark et de flat. Pour chacune des séquences, on effectue la procédure suivante :

Sur la barre des tâches d'Iris, on sélectionne l'onglet « Photo numérique » puis Décodage des fichiers RAW. La fenêtre suivante s'ouvre :

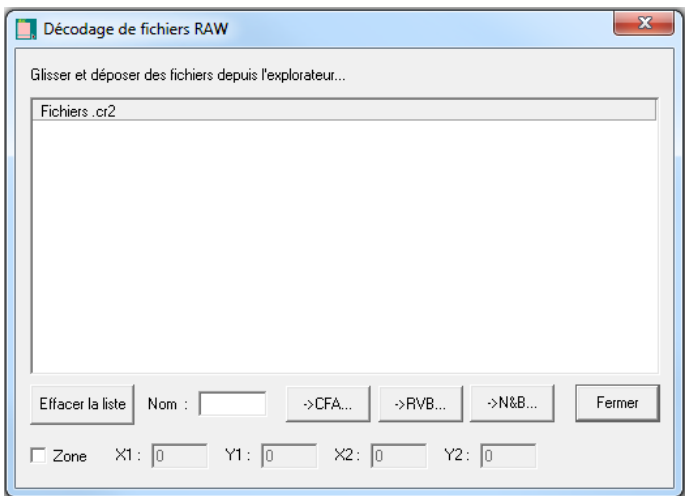

Sur cette fenêtre est indiquée l'extension de nos fichiers image RAW (en l'occurrence pour l'EOS 6D en .CR2).

On vient donc réaliser un glisser déposer de nos images dans la partie blanche de la fenêtre afin de venir les convertir sous Iris.

On renseigne le nom de nos différentes séquences que l'on traitera séparément (par exemple ; M35 pour notre série d'image, oM35 pour les offsets, dM35 pour les darks et fM35 pour les flats).

Puis l'on clique sur le bouton ->CFA pour lancer la conversion.

Le nombre d'images converties en images CFA sera indiqué à la fin de celle-ci.

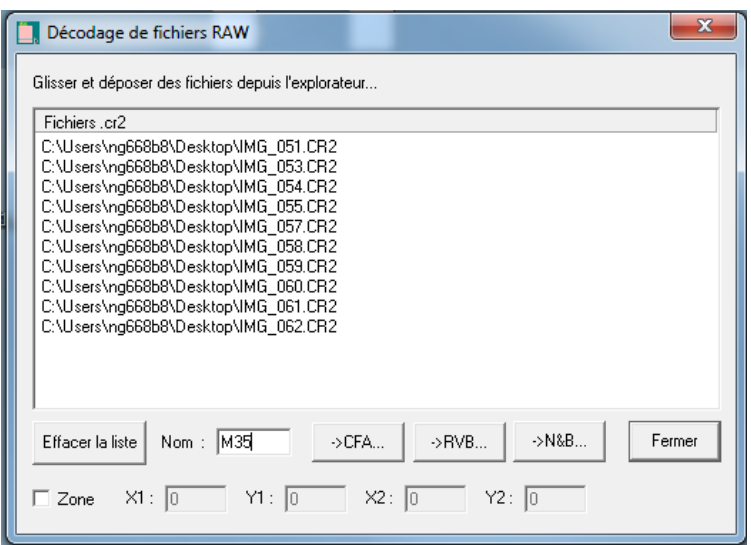

Quelques soit l'ordre de numérotation de nos images, Iris va reproduire une séquence numéroté en ajoutant les numéros derrière le nom initial entré (ex : M351, M352…).

L'image CFA (ColorFilterArray) résultante est une image noir et blanc 16 bits qui montre par décomposition en damier l'alternance des filtres R, V, B de la matrice de Bayer de l'image prise par notre capteur.

Au final toutes nos séquences sont converties en fichier CFA et elles sont disponibles dans le répertoire de travail défini précédemment.

# <span id="page-6-0"></span>**4. FABRICATION DES SÉQUENCES MAÎTRESSES :**

Dans cette partie, on réalise la combinaison de chacune des séquences offset, flat et dark afin d'obtenir l'image « maître » de la séquence.

### <span id="page-6-1"></span>**4.1 OFFSET**

On commence dans un premier temps par l'**offset maître**.

On sélectionne dans la barre des tâches d'Iris l'onglet « Photo numérique » puis « Faire un offset ». On a la fenêtre suivante qui s'ouvre :

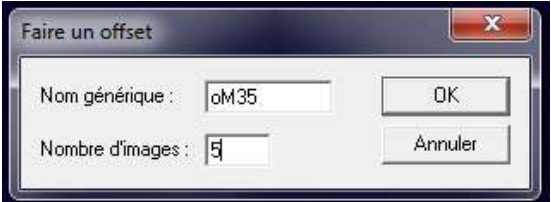

Dans cette fenêtre, on renseigne le nom de notre séquence d'offset ainsi que le nombre d'images contenues dans celle-ci. Puis on clique sur le bouton « OK ». Le logiciel réalise la médiane de ces images et établi une image de référence. On sauvegarde cette dernière en tapant le texte suivant : save offset (ou

par ex offsetM35) dans l'onglet commande d'Iris. Cet onglet est accessible en cliquant le bouton <sup>[</sup>這] de l'interface d'Iris.

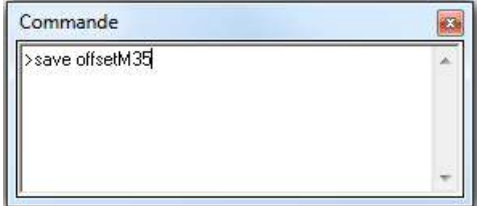

Notre offset maître est alors créé.

### <span id="page-7-0"></span>**4.2 DARK**

On continue dans un deuxième temps par le **dark maître**.

On sélectionne dans la barre des tâches d'Iris l'onglet « Photo numérique » puis « Faire un dark ». On a la fenêtre suivante qui s'ouvre :

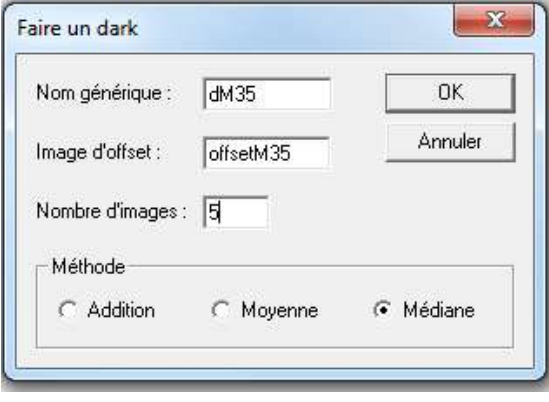

Dans cette fenêtre, on renseigne le nom de notre séquence de dark, le nombre d'images contenues dans celle-ci et le nom de l'offset maître créé préalablement (pour soustraire ce dernier). Puis on clique sur le bouton « OK ». Le logiciel réalise la médiane de ces images et établi une image de référence. On sauvegarde cette dernière en tapant le texte suivant : save dark (ou par ex darkM35) dans l'onglet commande d'Iris.

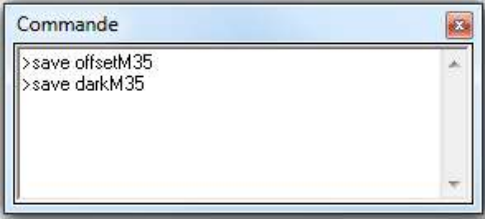

A partir de ce dark, on va établir une carte des pixels chauds (pixels colorés). Ces derniers seront donc supprimés à nos images dans la partie prétraitement et remplacés par les pixels voisins.

Pour réaliser cette carte, on tape la commande suivante dans la fenêtre d'Iris : find\_hot cosme 200 (ou par ex cosmeM35. La commande renvoie un certain nombre de pixelschaud/colorés contenus dans notre dark. Si la valeur indique plus de 10 000 points il faut augmenter la valeur de la commande (> 200). En règle général, on garde au plus une quantité de 500 à 600 points.

### P a g e | **9**

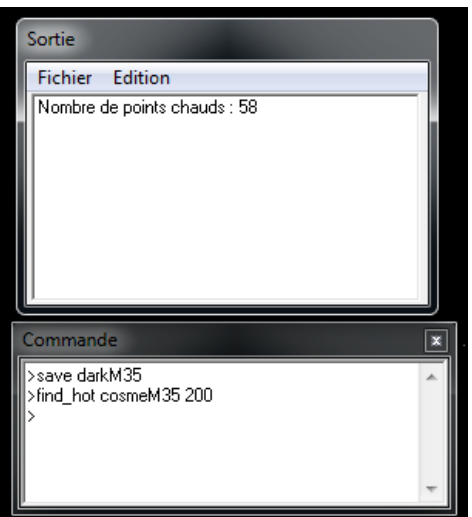

Le fichier cosmétique est automatiquement sauvegardé dans le répertoire de travail sous le nom de cosme.lst (ex : cosmeM35.lst pour notre image). On peut rajouter manuellement par édition de ce fichier des points en relevant les valeurs de X et Y en balayant le curseur de la souris sur l'image. Les données sont visibles sur en bas à droite de la fenêtre du logiciel.

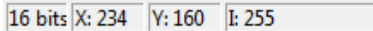

### <span id="page-8-0"></span>**4.3 FLAT**

Puis dans un dernier temps par le **flat maître**.

On sélectionne dans la barre des tâches d'Iris l'onglet « Photo numérique » puis « Faire un flat-field ». On a la fenêtre suivante qui s'ouvre :

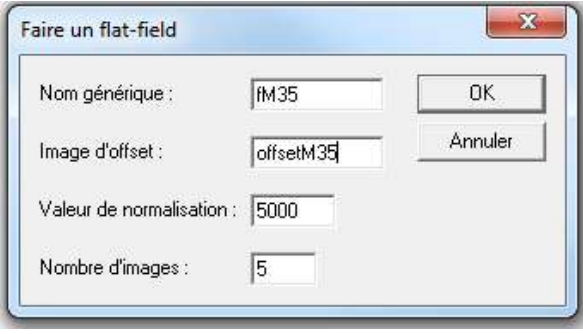

Dans cette fenêtre, on renseigne le nom de notre séquence de flat, le nombre d'images contenues dans celle-ci, le nom de l'offset maître créé préalablement (pour soustraire ce dernier) et une valeur de normalisation de notre signal. Cette valeur est à 5000 par défaut et est modifiable, elle correspond à la valeur de normalisation de l'intensité médiane des flats.

Puis on clique sur le bouton « OK ». Le logiciel réalise la médiane de ces images et établi une image de référence. On sauvegarde cette dernière en tapant le texte suivant : save flat (ou par ex flatM35) dans l'onglet commande d'Iris.

Nos images maîtresses sont donc maintenant obtenues.

# <span id="page-9-0"></span>**5. PRÉTRAITEMENT :**

Dans cette partie, nous allons réaliser le prétraitement des images brut de l'objet que l'on a photographié à partir des fichiers maîtres d'offset, de dark et de flat que l'on a préalablement créé dans la partie précédente.

Dans un premier temps, on charge la première image de notre séquence, on tapant la commande : load M351 par exemple. On sélectionne ensuite avec la souris (clic gauche) un petit carré sur notre image ou le fond du ciel est noir ou contient peu d'étoile. Cette sélection nous permettra, on cochant la case « Optimisation » sur la fenêtre de prétraitement d'optimiser le fond du ciel de nos images.

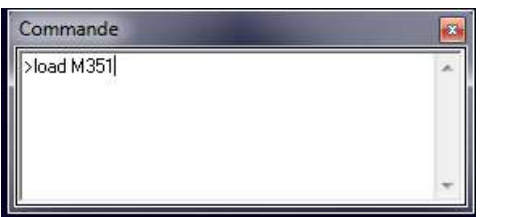

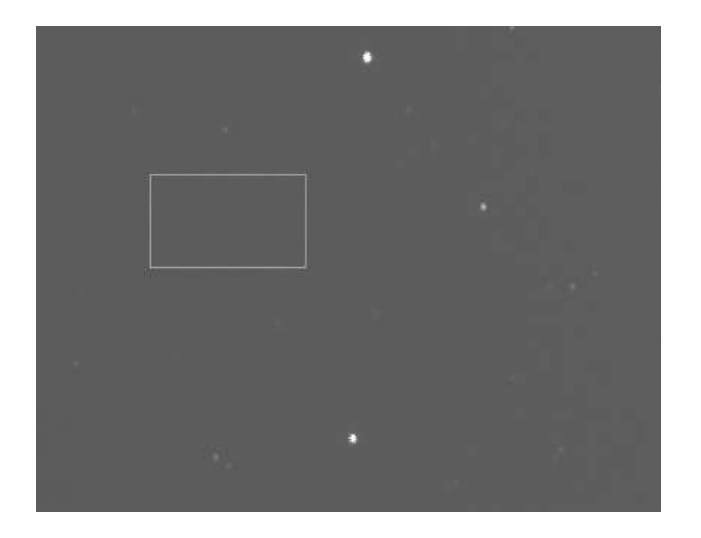

Afin d'ouvrir la fenêtre de prétraitement, on se place sur la barre des tâches du logiciel Iris et dans l'onglet « Photo numérique » et on sélectionne « Prétraitement ». La fenêtre suivante s'ouvre :

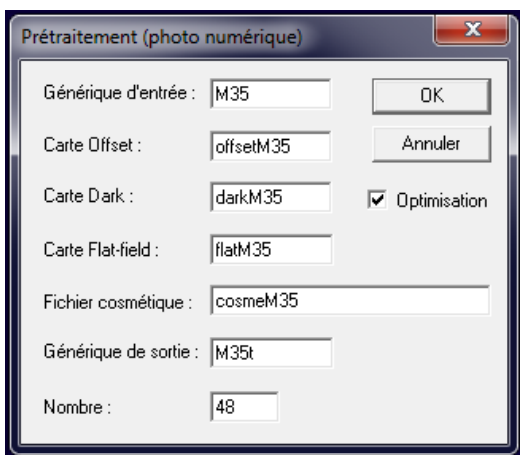

Dans cette fenêtre, on renseigne le nom de notre séquence d'image (par ex M35) ensuite le nom de l'offset maître (ex M35offset), le nom du dark maître (ex M35dark), le nom du flat maître (ex M35flat), le nom du fichier de pixels chaud (M35cosme), le nom de sortie des images traitées (ex M35t) puis le nombre d'image contenue dans notre séquence.

On lance le processus en cliquant sur le bouton OK.

Les images vont alors subirent le traitement suivant :

$$
image\ trait{\'e}e = \frac{image\ brute - maître\ dark - maître\ offset}{maître\ flat}
$$

Plus le nombre d'images est important, plus le temps de traitement de la séquence prendra du temps.

Une fois le traitement effectué, on va recombiner chacune de nos images CFA afin de les convertir en couleur. On sélectionne, dans l'onglet « Photo numérique », « Conversion d'une séquence d'images CFA ».

La fenêtre suivante s'ouvre :

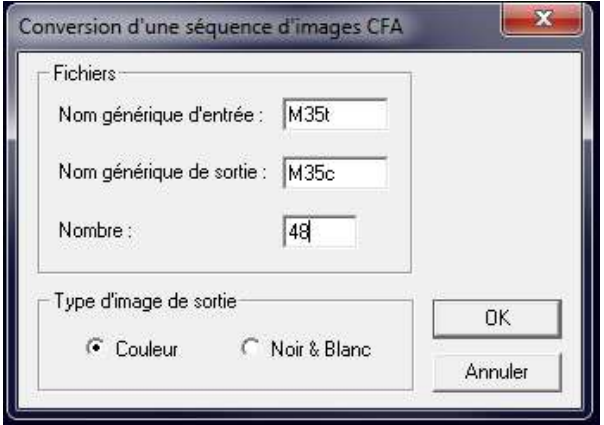

On renseigne le nom de nos images après le prétraitement précédent puis le nom de sortie et la sortie en couleur des images puis on clique sur OK pour lancer l'opération.

On remarque que l'on peut également faire une conversion en noir et blanc.

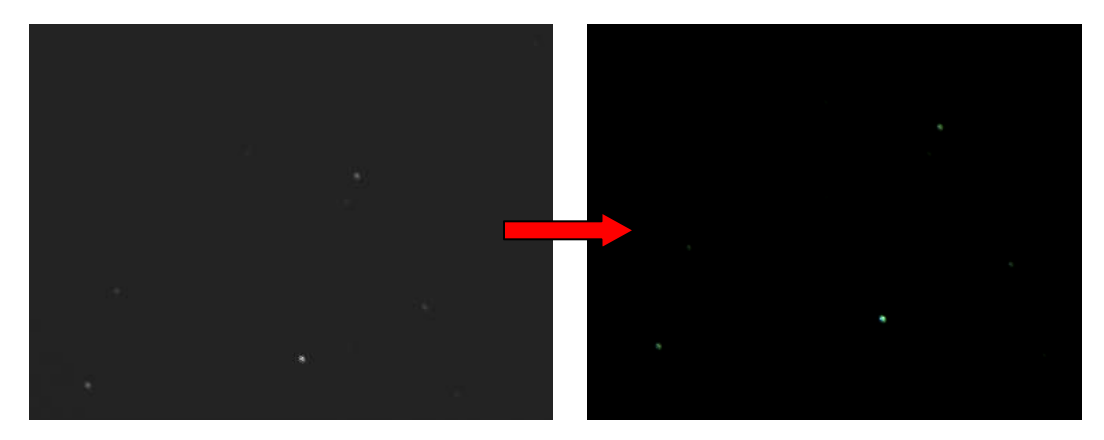

### <span id="page-11-0"></span>**6. ALIGNEMENT**

Afin de diminuer le rapport signal/bruit et augmenter le temps d'intégration sur l'objet (temps de pose relatif par l'addition des temps de pose de chaque image), on va additionner et superposer toutes les images de notre séquence.

On charge dans un premier temps la première de nos images converties en couleur (ou noir et blanc), on tapant « load M35c1 » dans la fenêtre de commande.

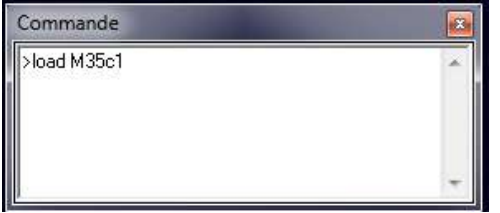

Sur cette image, on vient réaliser un encadrement à la souris (clic gauche), d'une étoile assez lumineuse et proche de l'objet que l'on souhaite intégrer (en principe proche centre de l'image). On lance la fenêtre de registration stellaire via le menu « Traitement » puis « Registration des images stellaires ».

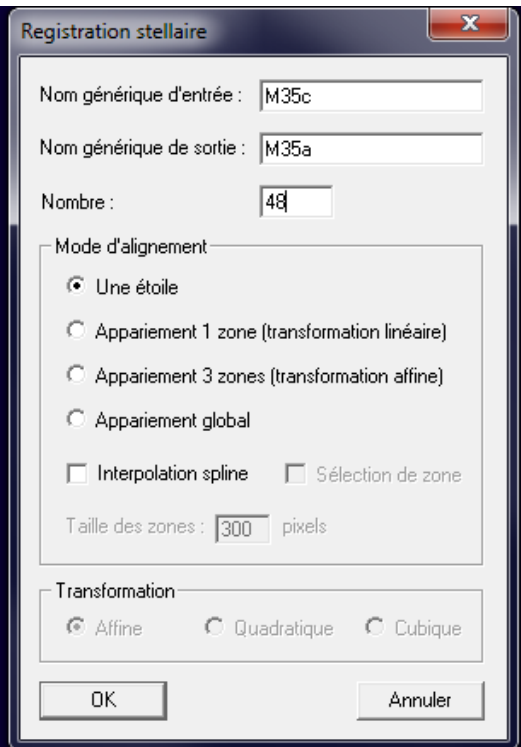

Le mode d'alignement sélectionné doit être sur « une étoile » et l'on vient renseigner ensuite le nom de notre séquence convertie en couleur (ex M35c) ainsi que le nom de notre séquence alignée (ex M35a). On lance l'alignement en appuyant sur le bouton OK.

On s'assurera pendant l'alignement que l'étoile sélectionnée reste bien à la même position. Si ce n'est pas le cas, on pourra réitérer l'alignement en cadrant une autre étoile plus lumineuse.

S'il reste néanmoins quelques images qui ne sont pas alignées, on peut aligner celles-ci manuellement avec l'aide de l'outil « Mosaïque » d'Iris se trouvant dans l'onglet « Géométrie ».

#### La fenêtre suivante s'ouvre :

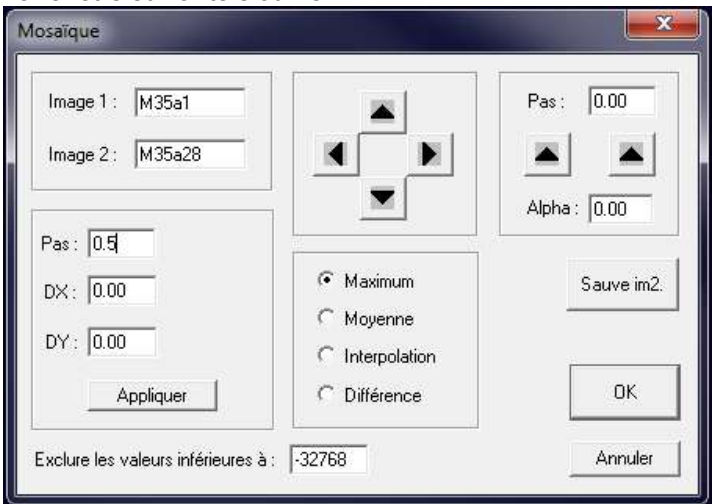

Sur l'image 1, on entre le nom de notre image de référence et sur l'image 2, le nom de l'image que l'on cherche à recentrer.

On laisse la configuration de base « Maximum » et on peut mettre le pas à 0.5 ou moins pour plus de précision.

A l'aide des touches multidirectionnelles, on vient modifier la position de notre image 2 par rapport à l'image 1 suivant l'axe horizontal (DX) et l'axe vertical (DY). On peut également pour dégrossir entrer directement des valeurs sur ces axes.

Une fois que l'image 2 est bien repositionnée, on clique sur le bouton « Sauve img2 » pour la sauvegarder. Puis on réitère, ce processus en changeant le nom de l'image 2 autant que nécessaire et on clique sur OK pour sortir de ce menu.

### <span id="page-12-0"></span>**7. ADDITION :**

Nos images sont maintenant alignés, avec ou sans correction via le menu « Mosaïque ». On va procéder maintenant à leur alignement.

Le lancement de l'alignement s'effectue à partir de l'onglet « Traitement » et « Addition d'une séquence ». La fenêtre suivante s'ouvre :

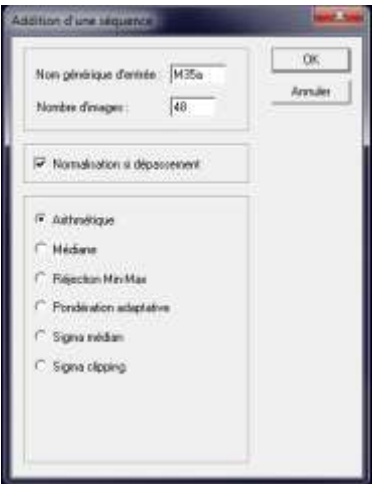

On renseigne sur celle-ci le nom de nos images alignées (ex M35a) et leur nombre.

Par défaut on est sur l'alignement classique « Arithmétique » qui additionnent les images une à une et normalise les seuils (niveau maximal des pixels inférieur à 32767). C'est la méthode par défaut qui donne les meilleurs résultats et conserve le mieux les détails.

On peut également utiliser l'alignement « Sigma médian » qui est une méthode de réjection des pixels qui dévie d'une quantité supérieure au coefficient sigma entré dans la fenêtre de dialogue de la moyenne de l'intensité des mêmes pixels de notre séquence d'image. Ce pixel rejeté est remplacé par la médiane de la séquence d'image pour ce pixel. Le coefficient sigma est typiquement compris entre 1 et 3 (si l'on tend vers 1 on rejette plus de pixel). Une itération suffit pour ce type traitement.

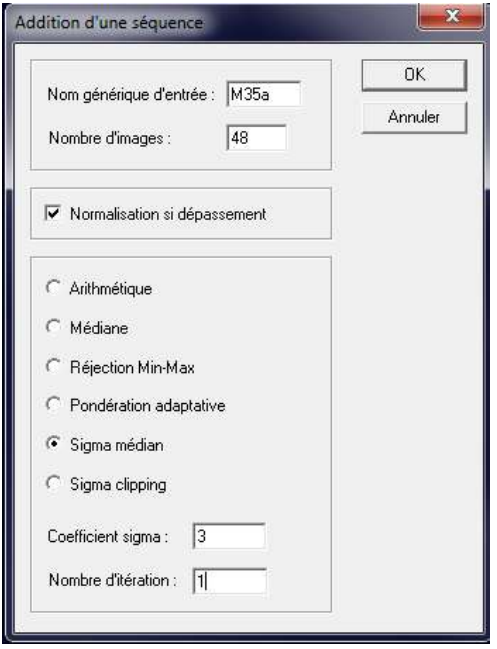

On obtient au final une image résultante de notre objet à partir denotre série d'images alignées. On sauvegarde celle-ci via la commande suivante :

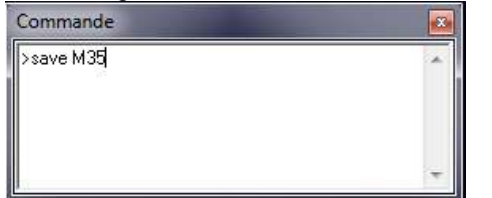

# <span id="page-13-0"></span>**8. TRAITEMENT :**

Pendant toute la partie du traitement, on pourra éventuellement sauvegarder par étape les évolutions de notre image via la commande « save » dans la fenêtre commande d'Iris.

### <span id="page-13-1"></span>**8.1 BALANCE DES BLANCS**

Si ce n'est déjà fait avec le réglage préalable de la balance des blancs, on va régler celle-ci manuellement.

Pour cela on ouvre la commande « Ajustement de la balance des blancs » dans l'onglet « Visualisation » du menu d'Iris.

Comme vu précédemment sur les images couleurs, le vert est prépondérant. Il va donc falloir augmenter les autres couleurs le rouge et le bleu pour rééquilibrer celles-ci.

### P a g e | **15**

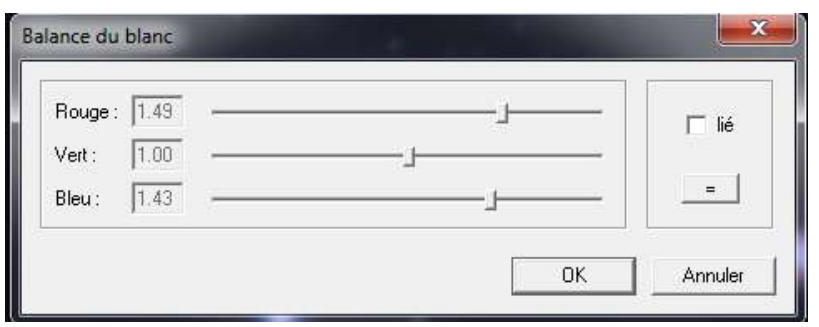

Les curseurs rvb étant à 1 par défaut, on va venir augmenter les curseurs rouge et bleu sur des valeurs aux environs de 1.4 avec une valeur du rouge légèrement supérieure au bleu. L'ajustement à des valeurs adéquates pourra se faire en comparant les couleurs obtenues sur une image brute convertie en jpg par le logiciel propriétaire de l'APN ou sur la visualisation de l'image sur l'écran de ce dernier.

### <span id="page-14-0"></span>**8.2 COMMANDE DDP**

Une fois les bonnes couleurs obtenues, on pourra lancer la commande DDP (Digital ProcessingDevelopment) d'Iris qui permet de faire ressortir les plus faibles lumières en réduisant la saturation des fortes. Le procédé DDP a pour objet de restituer à l'image numérique un rendu comparable à celui d'une image argentique (d'où le terme de développement numérique). La courbe de réponse est linéaire pour les basses lumières, puis asymptotique pour les fortes lumières. On obtient ce résultat en divisant l'image de départ par la même image brouillée par un flou gaussien et à laquelle est ajoutée une constante.

Cette commande est également disponible sous l'onglet « Visualisation » et « Rehaussement de la dynamique (DDP).

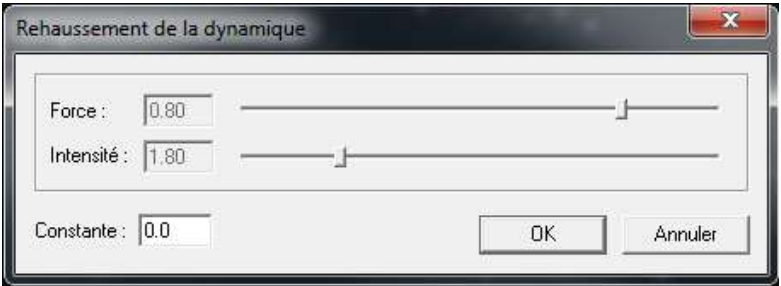

En général on fait varier le curseur « Force » qui va donc faire ressortir les basses lumières (par exemple 0.8 pas loin du maximum) puis légèrement celui de « l'intensité »pour appliquer un léger flou (1.8). Le dosage se fait en fonction du rendu sur notre image car cette commande peut également faire ressortir du bruit chromatique sur notre image.

### <span id="page-15-0"></span>**8.3 REHAUSSEMENT DES COULEURS**

Une fois le réglage obtenu, on peut également utiliser la commande « Rehaussement des couleurs » située dans le même menu ou alors ne pas appliquer la commande précédente (DDP) et uniquement celle-ci. En effet, cette commande s'apparente au DDP, à ceci près que la courbe de transfert prend la forme d'une fonction sinus hyperbolique. Elle va permettre de renforcer les différents niveaux de notre signal et d'augmenter ainsi le contraste de notre image.

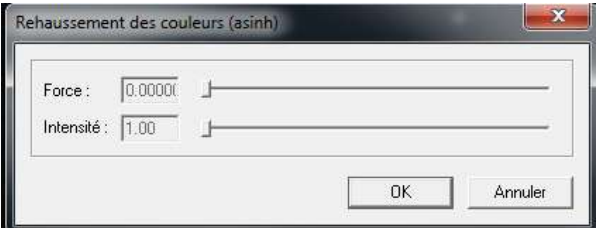

On ajustera les réglages à l'aide des curseurs « Force » et « Intensité.

#### <span id="page-15-1"></span>**8.4 SATURATION**

Ensuite, pour des aspects cosmétiques, on peut également légèrement augmenter la saturation des couleurs. Toujours dans le même menu « Visualisation », on sélectionne « Ajustement de la saturation ».

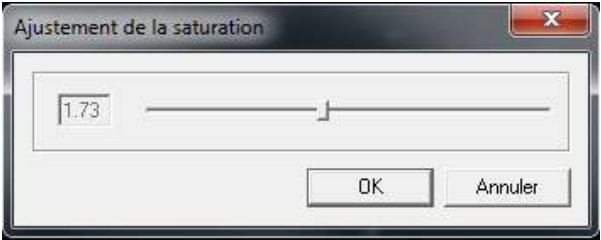

On pourra augmenter le curseur de celle-ci qui est par défaut à 1 vers 1.7.

### <span id="page-15-2"></span>**8.5 CONTRASTE**

Ensuite la touche finale du traitement de notre image va concerner l'ajustement du contraste de notre image. On utilise pour réaliser cette tâche on vient sélectionner ce dernier également dans l'onglet « Visualisation ».

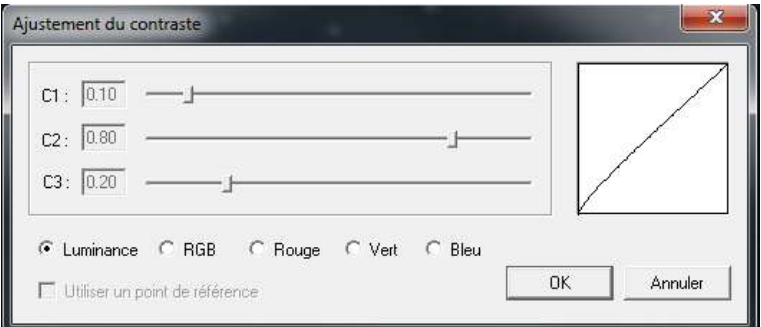

On pourra faire un ajustement des curseurs C1, C2 et C3 similaire à celui présenté dans la copie d'écran en faisant ainsi varié la luminosité du fond du ciel.

### <span id="page-16-0"></span>**8.6 RETRAIT GRADIENT**

Sur des régions du ciel soumises à la pollution lumineuse ou de la lumière lunaire, il peut arriver que certaine région de notre image n'aie un fond du ciel uniforme. Certaines zones sont plus éclairées que d'autres. On peut avoir le même phénomène en absence de flat ou sur une mauvaise réalisation de ceuxci.

Il existe une possibilité de retirer ce gradient via la commande Traitement -> Retrait gradient (estimateur polynomial…)

La fenêtre suivante s'ouvre :

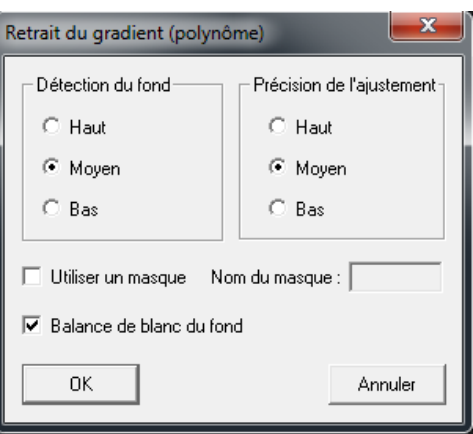

Plusieurs combinaisons possibles existent sur la détection du fond et la précision de l'ajustement, en général le réglage par défaut « Moyen/Moyen » fonctionne assez bien mais on peut tester d'autres combinaisons pour trouver celle qui nous convient le mieux.

Un réajustement du contraste est souvent nécessaire après le retrait du gradient.

### <span id="page-16-1"></span>**8.7 EXPORT**

On peut maintenant exporter notre image au format bmp ou fits(format qui ne dégradant pas l'image par compression mais taille du fichier lourd) afin d'effectuer par la suite un recadrage, redimensionnement et conversion en jpg (fichier compressé plus léger) sur des logiciels de type PhotoFiltre, Photoshop ou Gimp.

Pour réaliser l'exportation, notre image étant chargée sous Iris, on utilise l'onglet « Fichier » puis « Sauver » et l'on sélectionne le format et l'on rentre un nom à notre image.

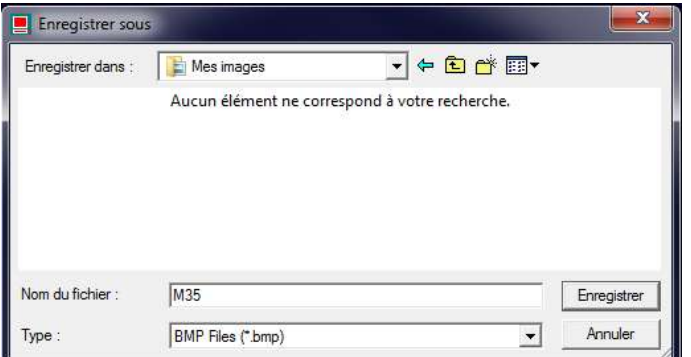

M35 traitée !

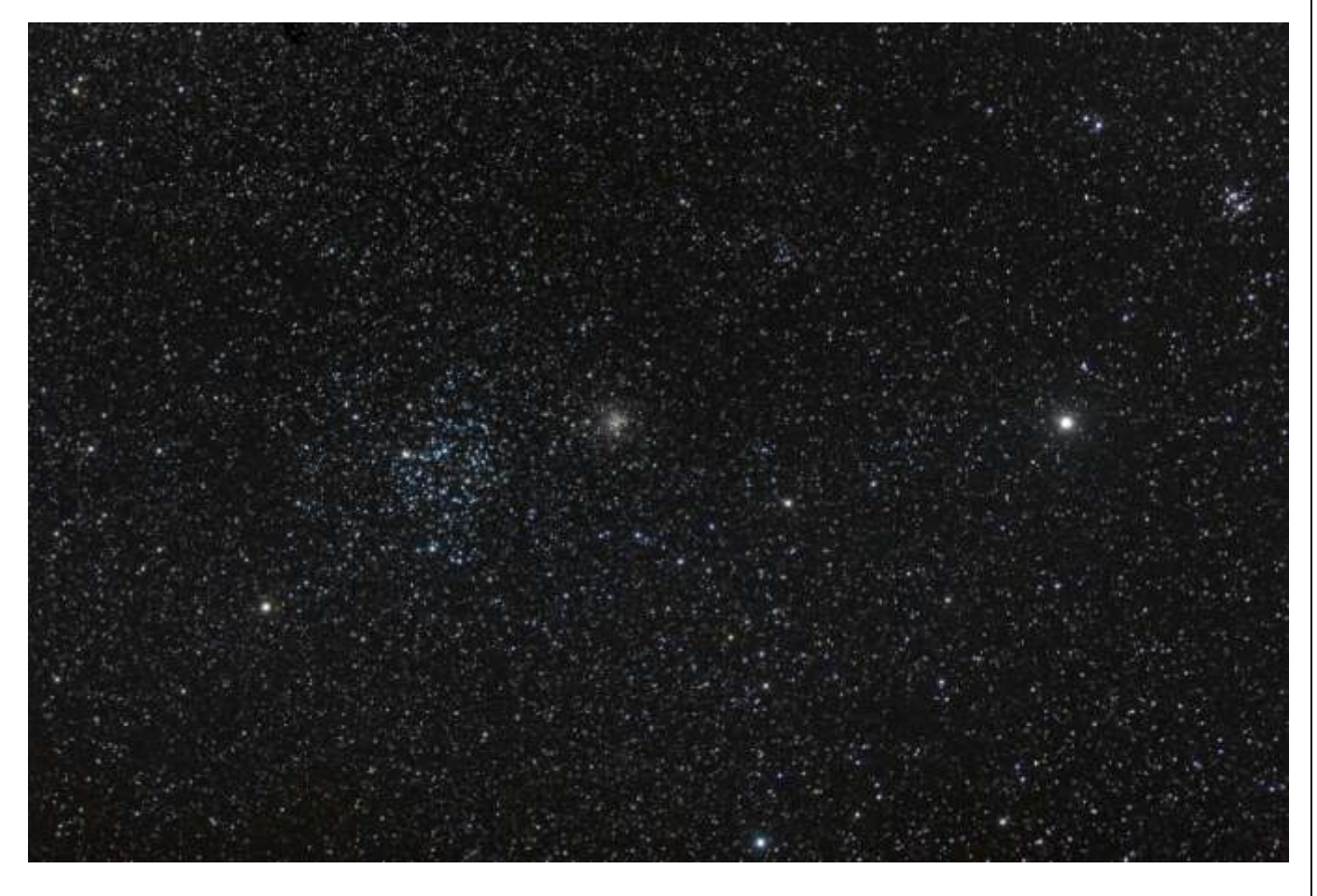

Fin du tutorial !